## **Mount menu opzoeken**

Je gaat naar instellingen

Je weet het expert menu en de communicatie instellingen

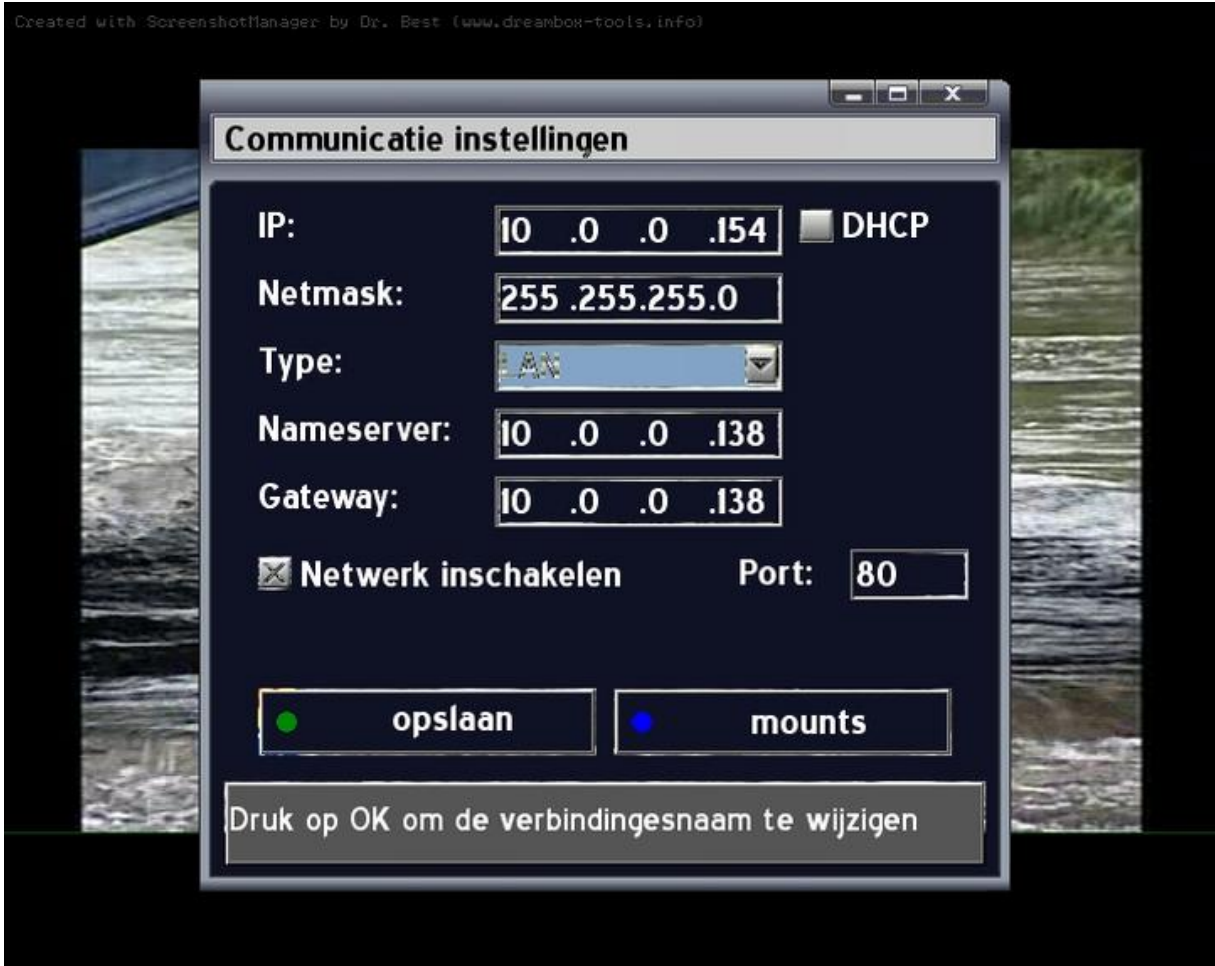

Druk dan op je afstandbediening van de dreambox op blauw en je komt in het Mount menu

*Je zorgt vooraf dat je IP range van je THUIS NETWERK kloppend is met de dreambox en dat alle THUIS NETWERK leden (PC1 en dreambox2 alsook NSLU2 een uniek nummer hebben, alsook in een en dezelfde werkgroep vallen, voorbeeld*

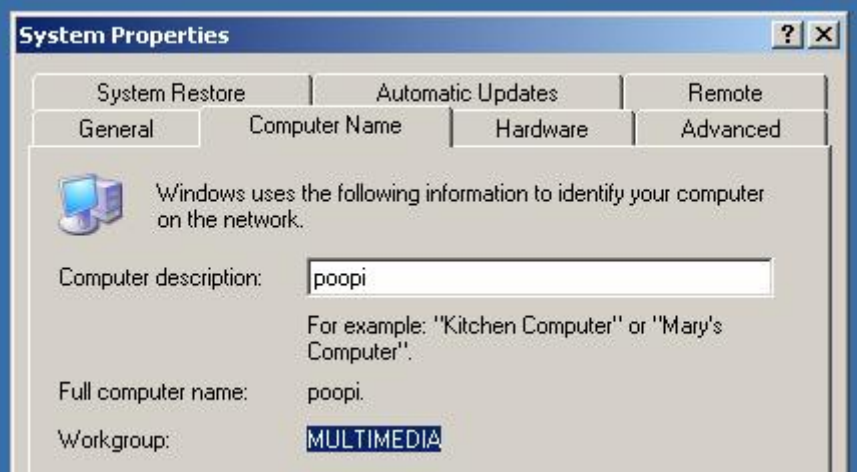

```
(Host/IP) 10.0.0.153 (geef het ipnummer van de PC, NSLU2 of dreambox)
CIFS <<<< kies het type mount
(Dir) ton dus altijd de naam van de map hier (naam van share)
(LocalDir) /hdd en altijd het mountpoint hier
(Options) rw of ro (duidelijk dat als je wilt opnemen read write RW)
(Extra) nolock (behoeft bijna nooit een optie anders dan enkel nolock)
(User) xxxx (geef je aanmeldnaam)
(Pass) xxxx (geef je wachtwoord)
(X) Automount (VERGEET DEZE NIET AAN TE VINKEN, na herstart Mount de
dreambox dan automatisch)
```
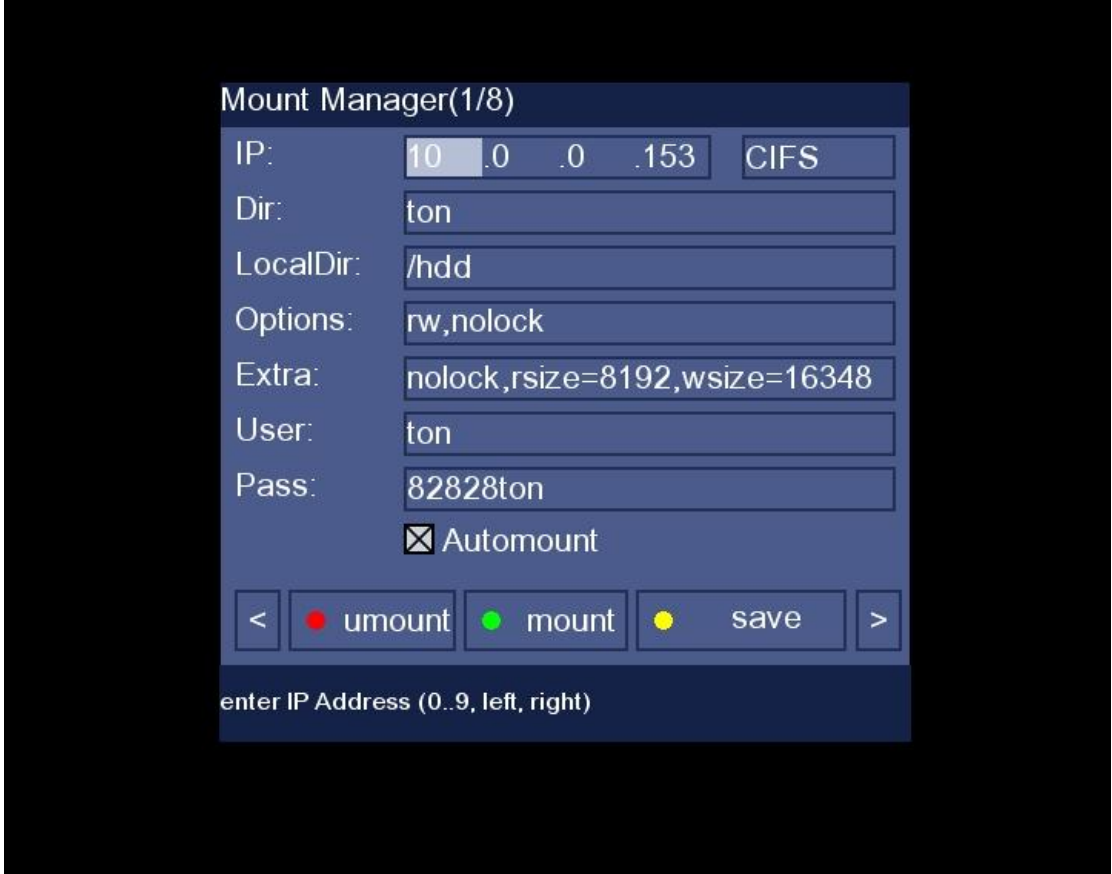

Hier gaat het altijd om: (afhankelijk van het image, de versie, de imagemakers keuze en LET OP ook afhankelijk van het dreambox model) **De Mount regels**

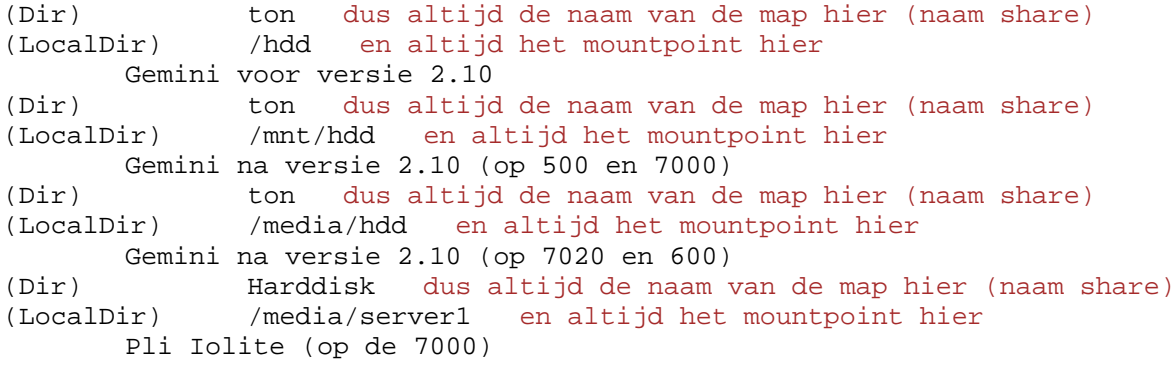

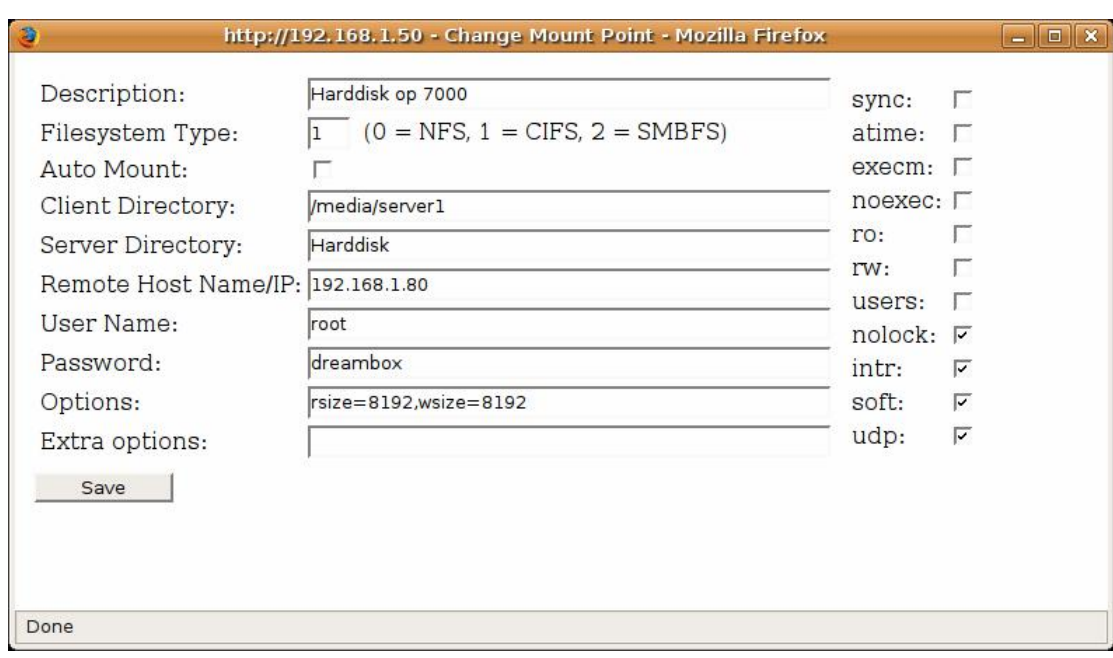

Zie onderstaand voorbeeld van dAF2000 voor zijn Pli image

Zie bijbehorende controle dat er een netwerk mount actief is

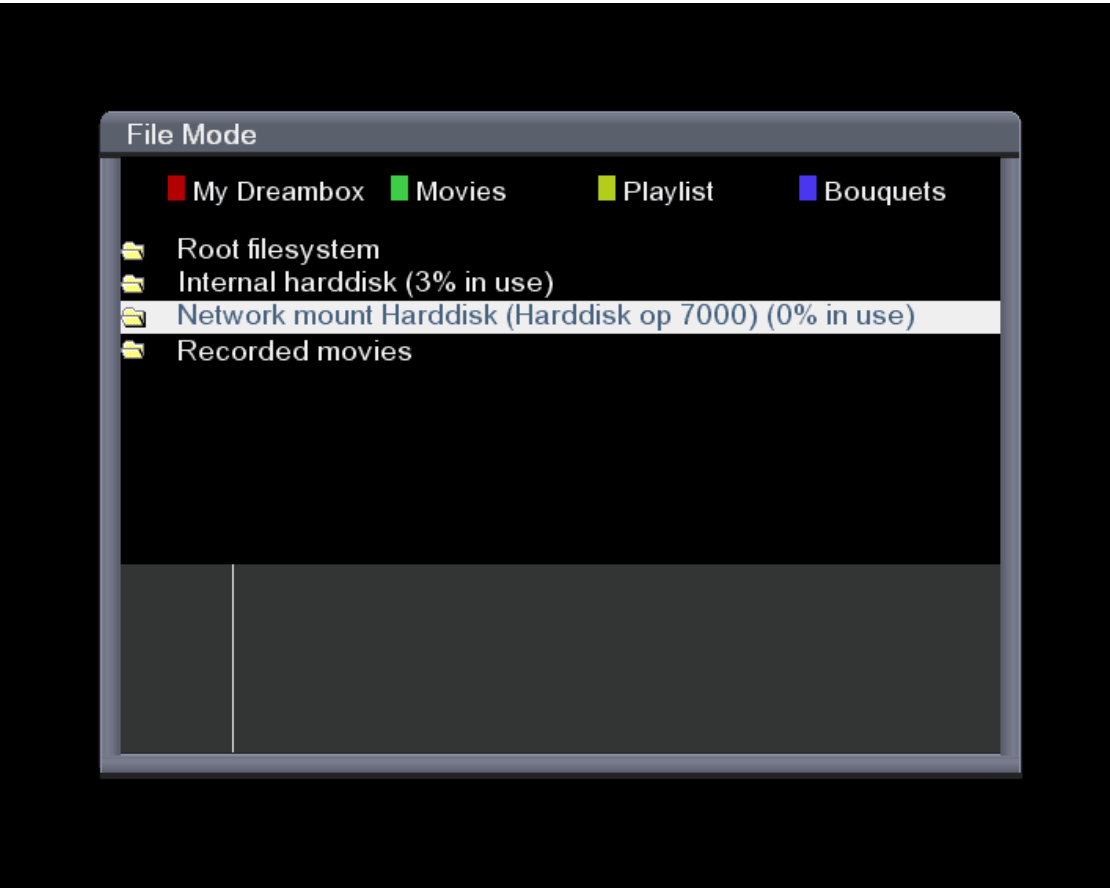

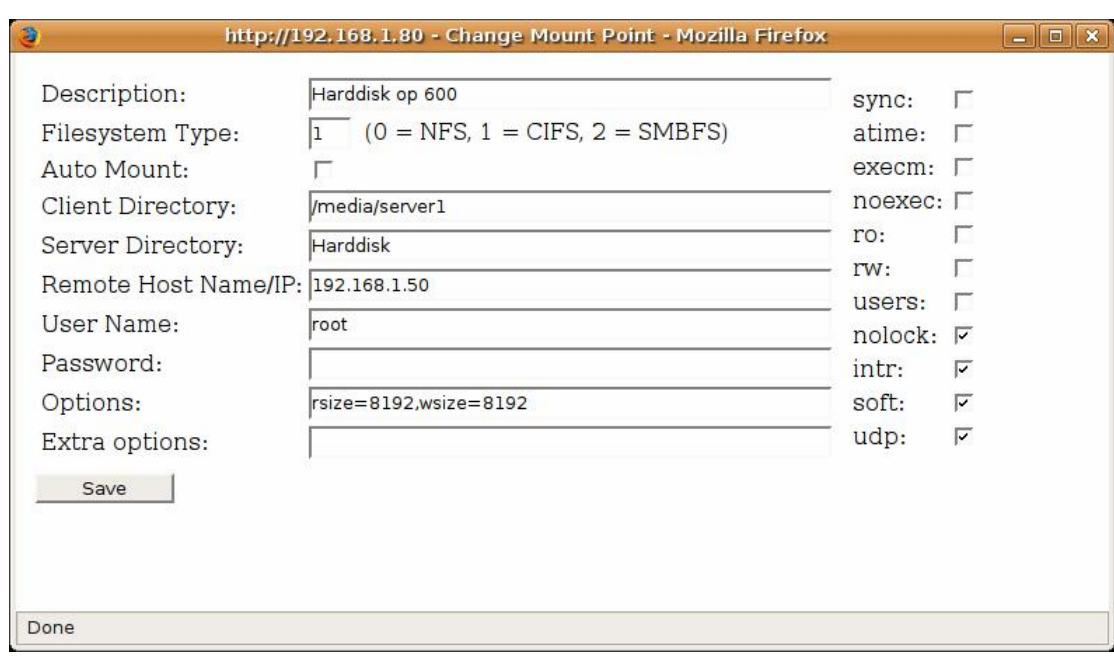

Zie onderstaand voorbeeld van dAF2000 voor zijn Pli image

Zie bijbehorende controle dat er een netwerk mount actief is

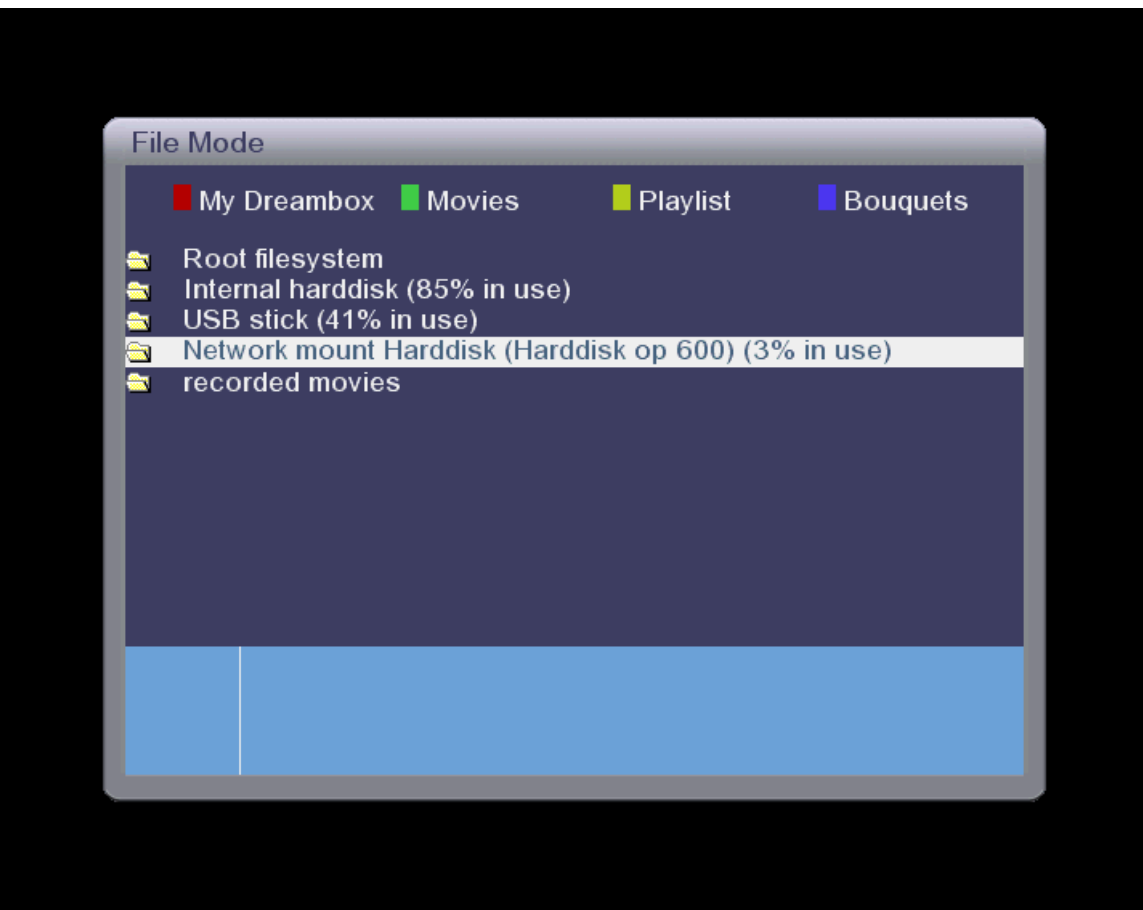

En zie een voorbeeld van dAF2000 waar hij met de juiste Mount commando's ook op de harddisk van zijn laptop Mount / dus ook geldig voor PC en of NSLU2

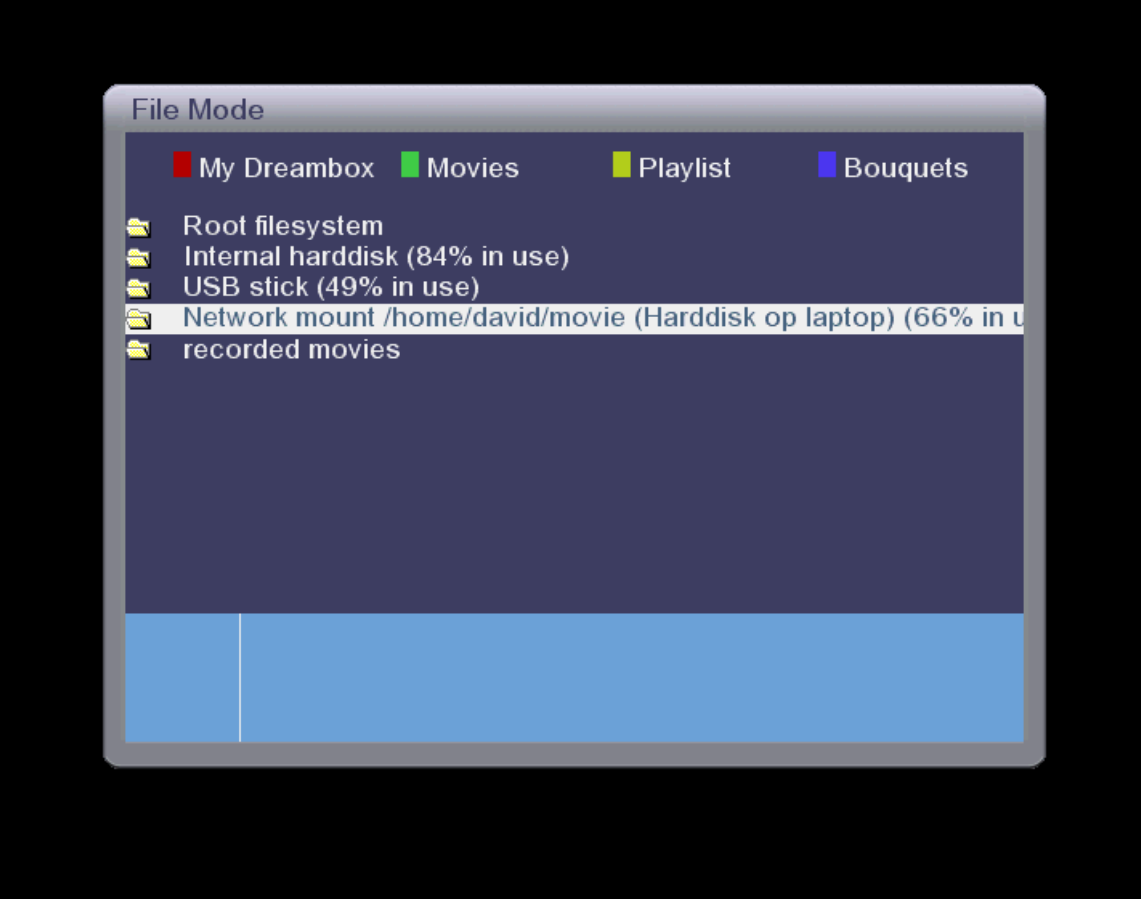

**Indien je mounts wilt controleren kan dat ook middels DCC telnet zie beneden:**

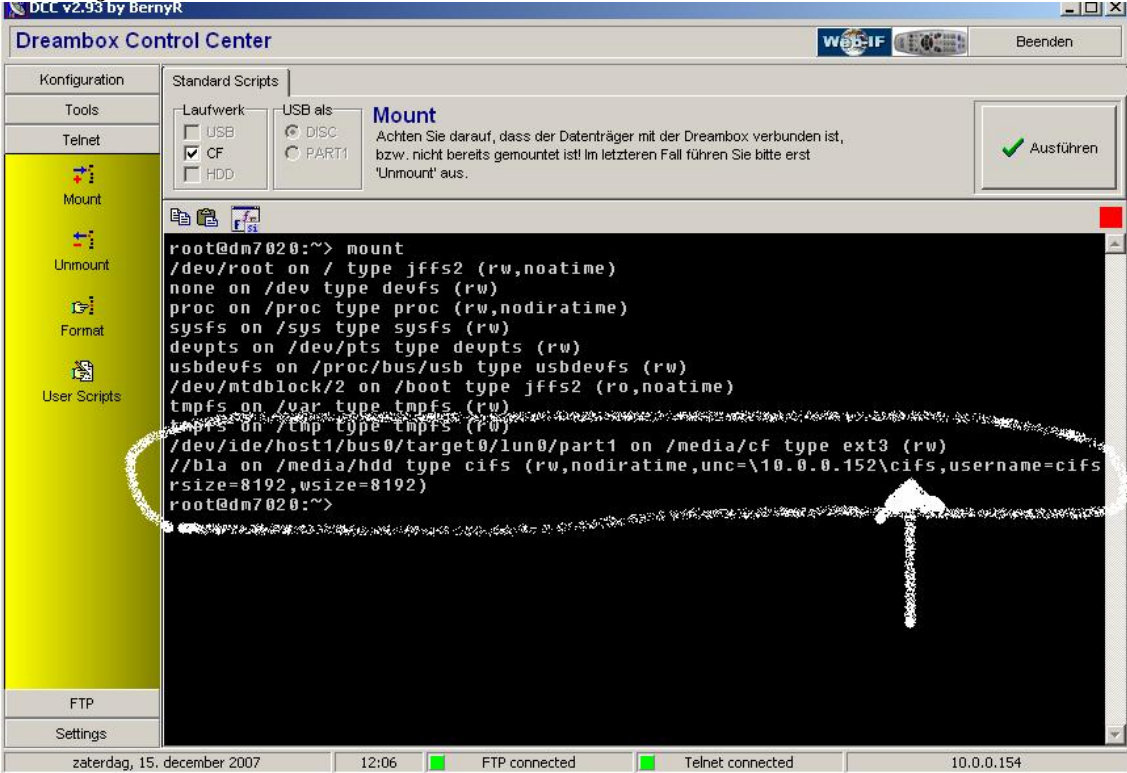

**als je bovenstaande simpele Mount methode fout gaat, controleer dan altijd:**

1) Workgroup (nl > werkgroep) van het THUIS NETWERK

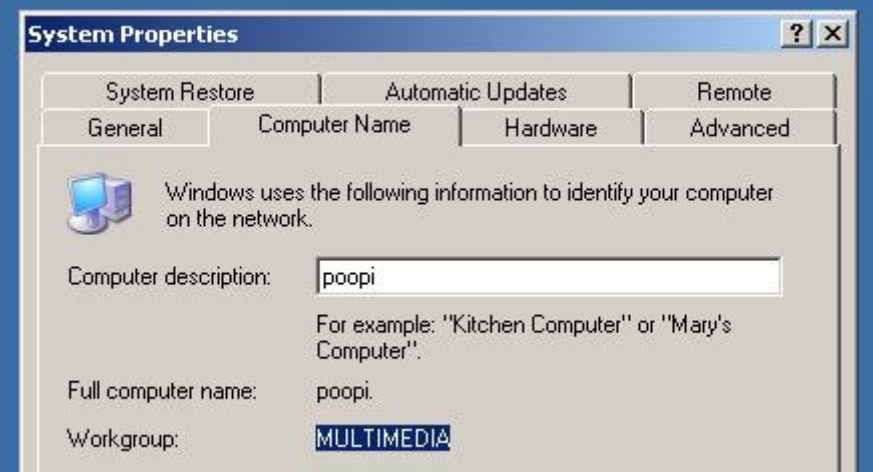

## 2)

of de IP nummers kloppen (controleer ook je PC)

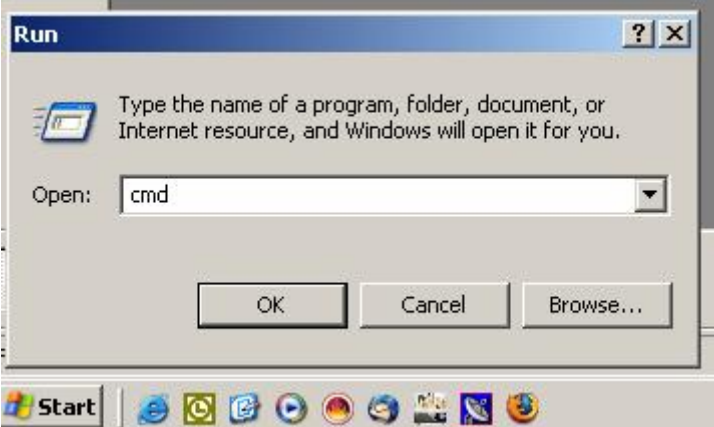

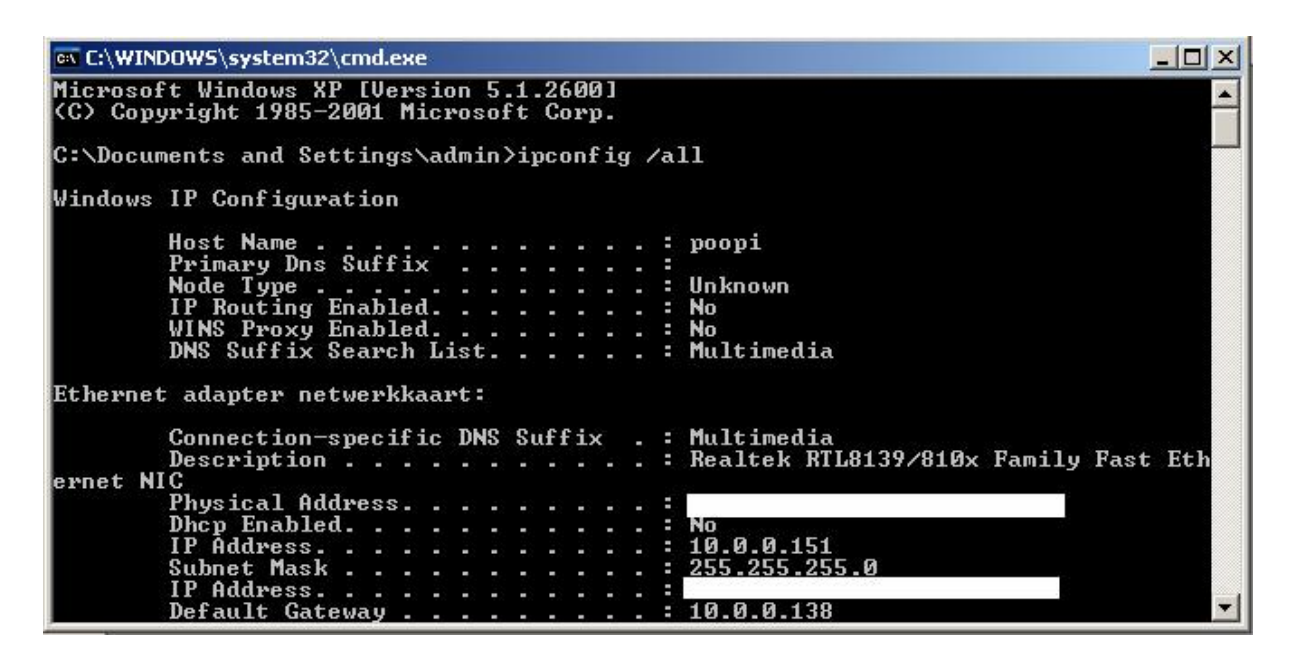

## 3)

indien je middels DHCP in het THUIS NETWERK werkt dat de >>**hosts**<< ingevuld zijn op alle machines

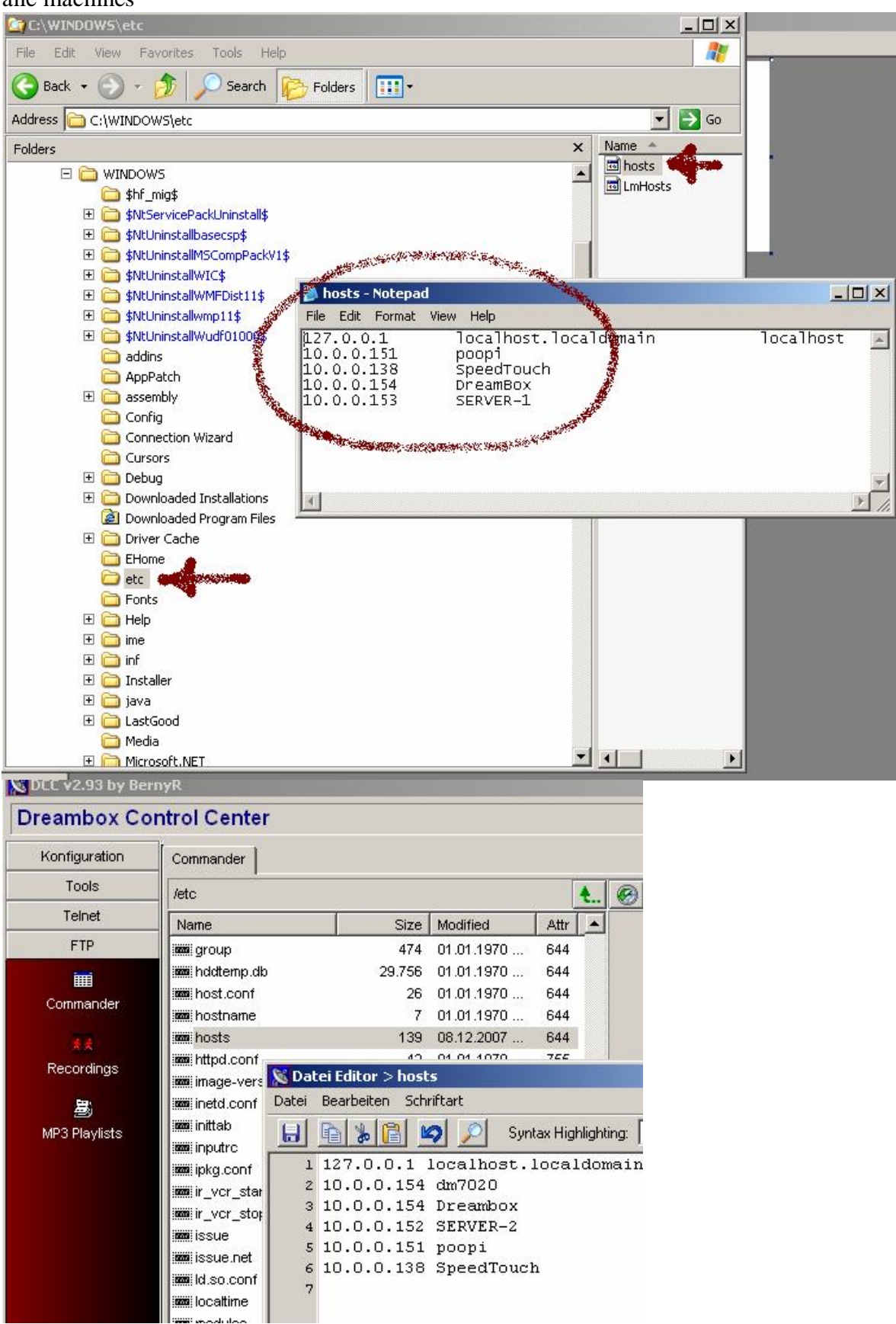

de oplettende lezer ziet dus ook SERVER-2 en SERVER-1 welke niet kloppen